## HOW TO SIGN UP & RESEARCH USING COTT SYSTEMS: RECORD HUB

Begin by clicking on the link to Record Hub (located on the Town Clerk page under Resource section) Click on "Sign Up."

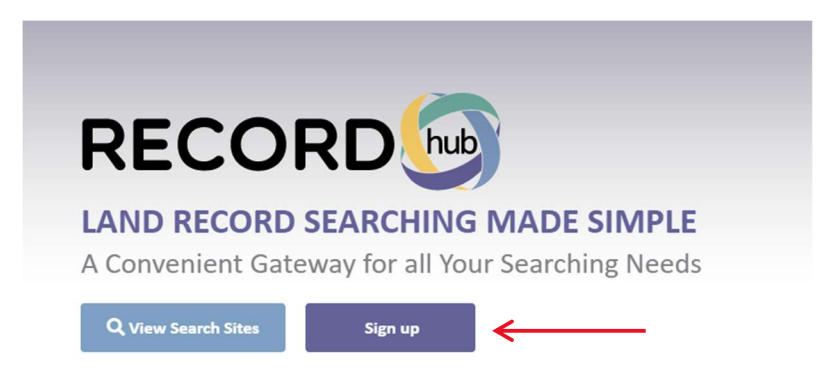

You will be prompted to fill in your information, enter your email, and create a password for your login to become a registered user. Once you register you will receive a confirmation code to the email address you put on file (6-digit code) that will need to be entered on the next screen to continue.

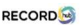

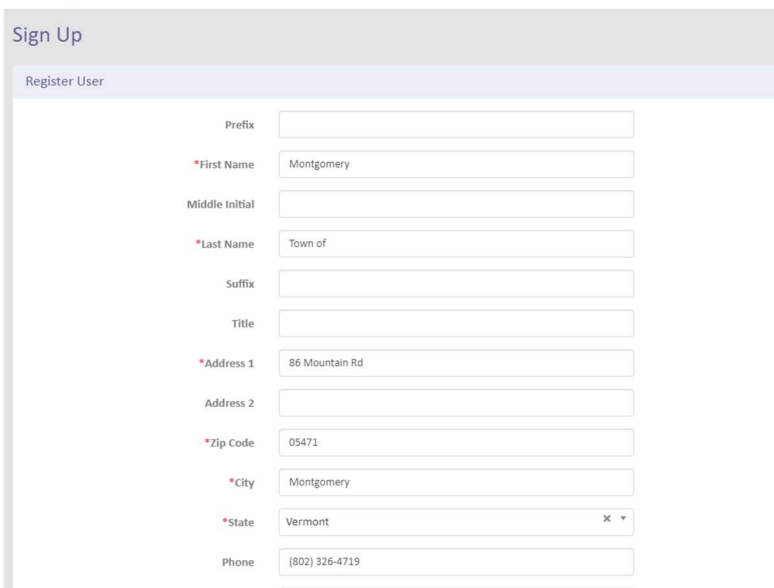

Once you have signed up & logged in click on "View Search Sites" to select the Town in Vermont that you would like to research. Click on "View Options" on the right-hand side of the screen.

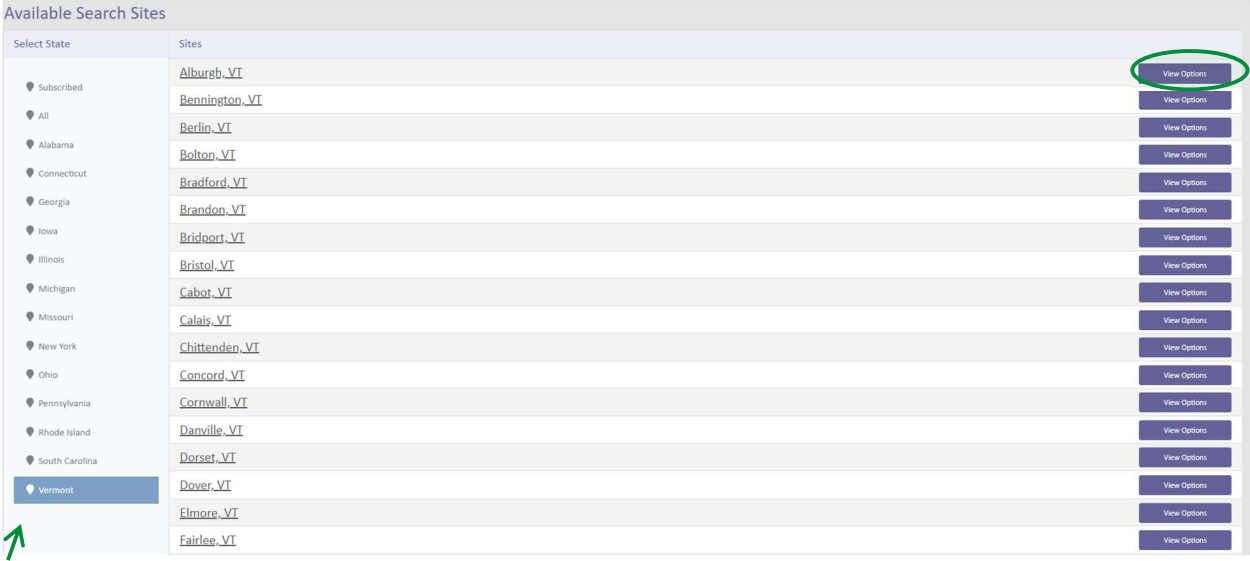

Next you will select the type of subscription you are looking for:

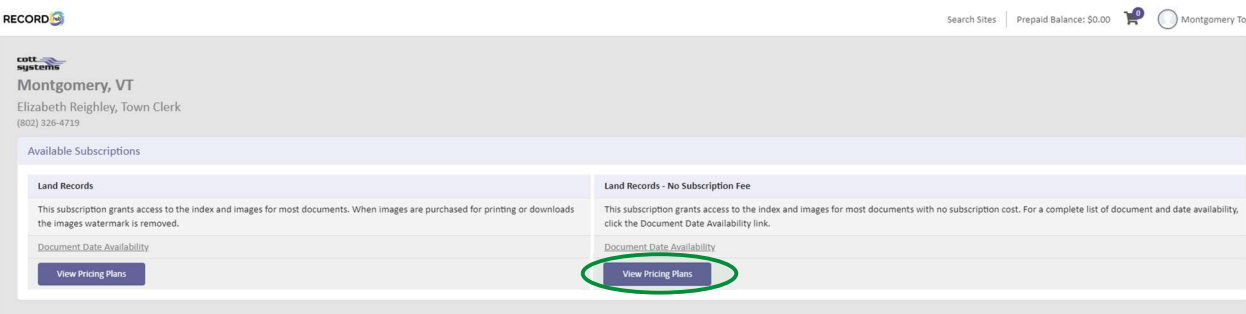

If you would like to pay as you go without a subscription, click on "View Pricing Plans" under the Land Records- No subscription fee option. Then simply click on "Search Now"

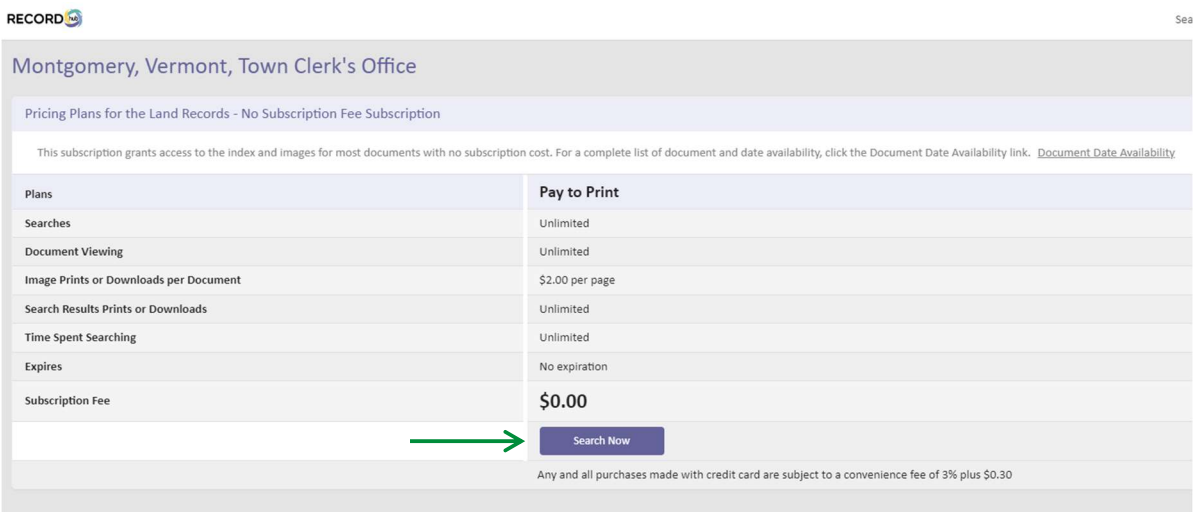

You will be brought to the Search Engine to begin your research. The search bar includes multiple features including different search types, date ranges, and an Expanded search function to explore.

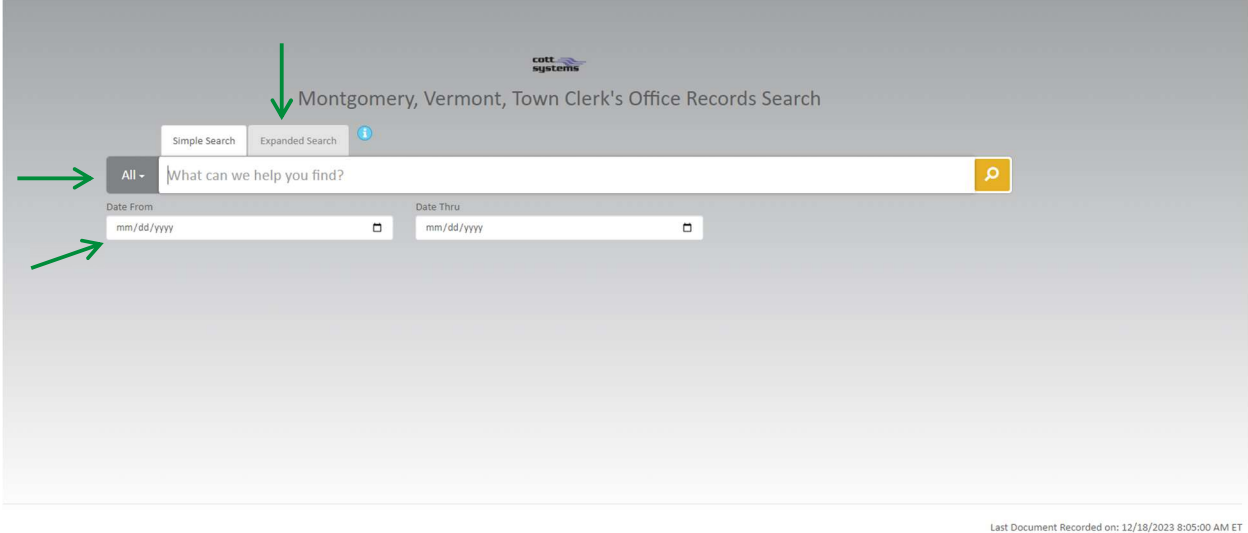

To change the search type, click the drop-down menu under "All" to search just by name, property, book/page etc). Or simply leave the type as "All" to show all results related to the name or property address you put in the search bar. Click on the date ranges below if you wish to narrow your search to a specific timeframe.

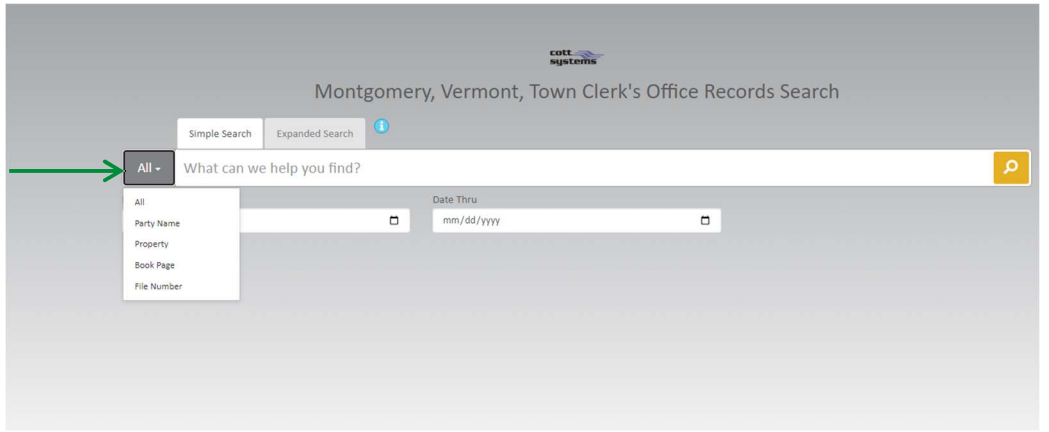

Enter the information and click on the **yellow magnifying glass** to search (or press enter)

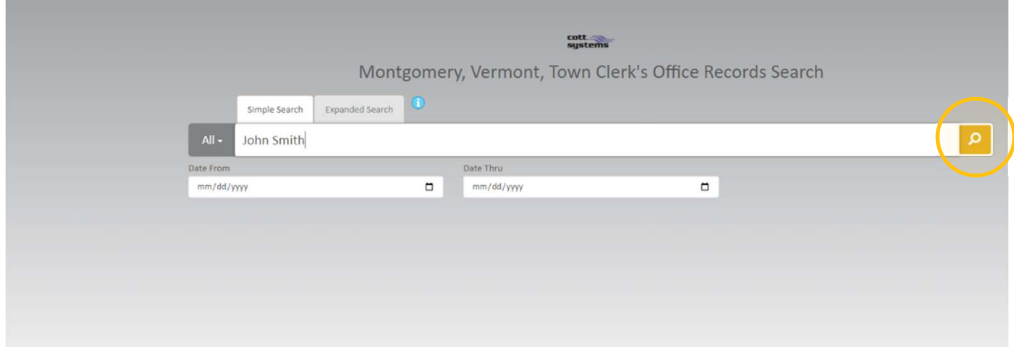

Once you input information into the search bar and hit "Enter" OR click the yellow magnifying glass your results will be returned on the next screen. The left side of the screen gives you "filter" options if you wish to narrow your search further. The middle of the screen shows you the documents available with the grantor/grantee information, date, type of document, description of the property/parcel, & the Book/Page reference. Under the "view" option you will see a magnifying glass, click here to view the document, the column next to it will indicate how many scanned pages are associated with the document.

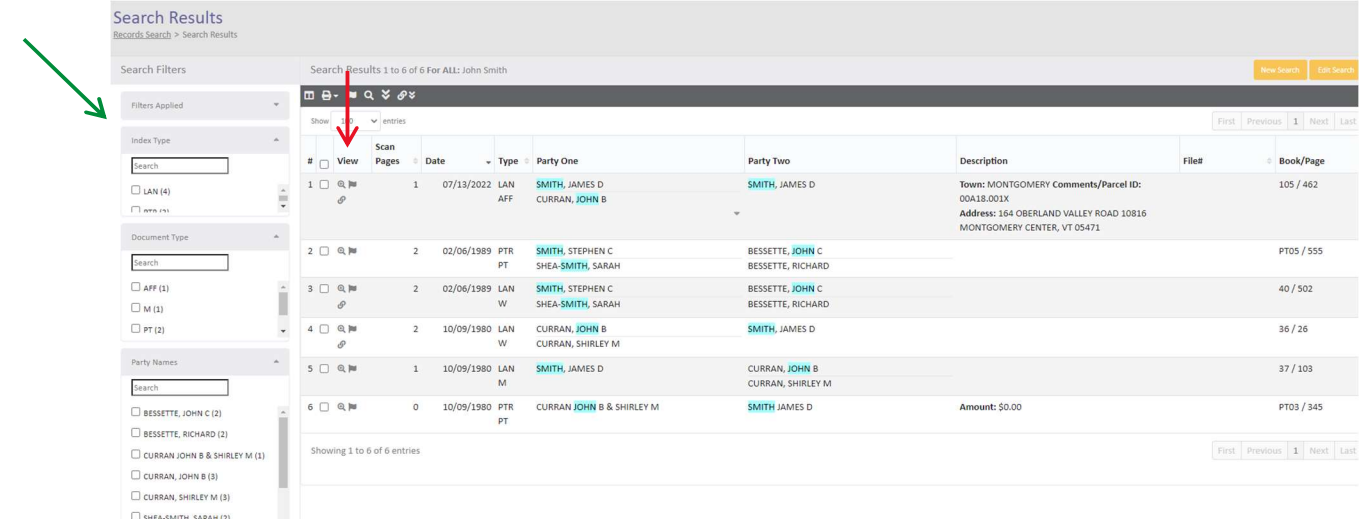

Once you click on the icon to view the document it will show you the scanned page with the index information listed to the right of the image.

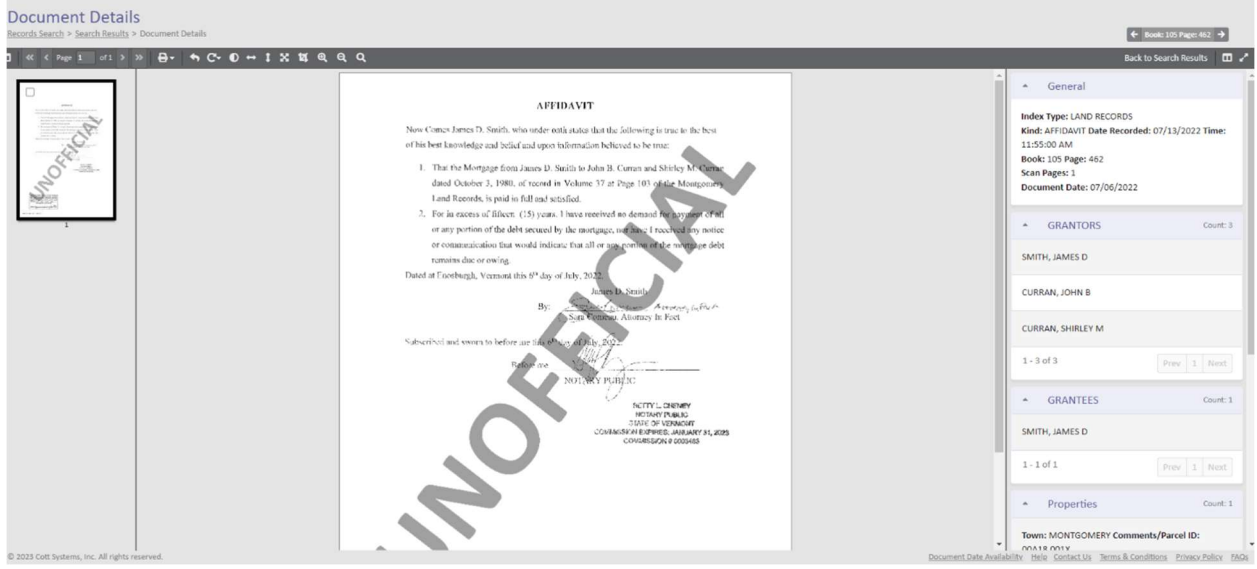

Next if you wish to print the page or multiple pages of the document click on the "printer" icon and select the print option you are looking for. Once you have chosen a print option you will be prompted to add the image(s) to your cart or pay now to print/or download.

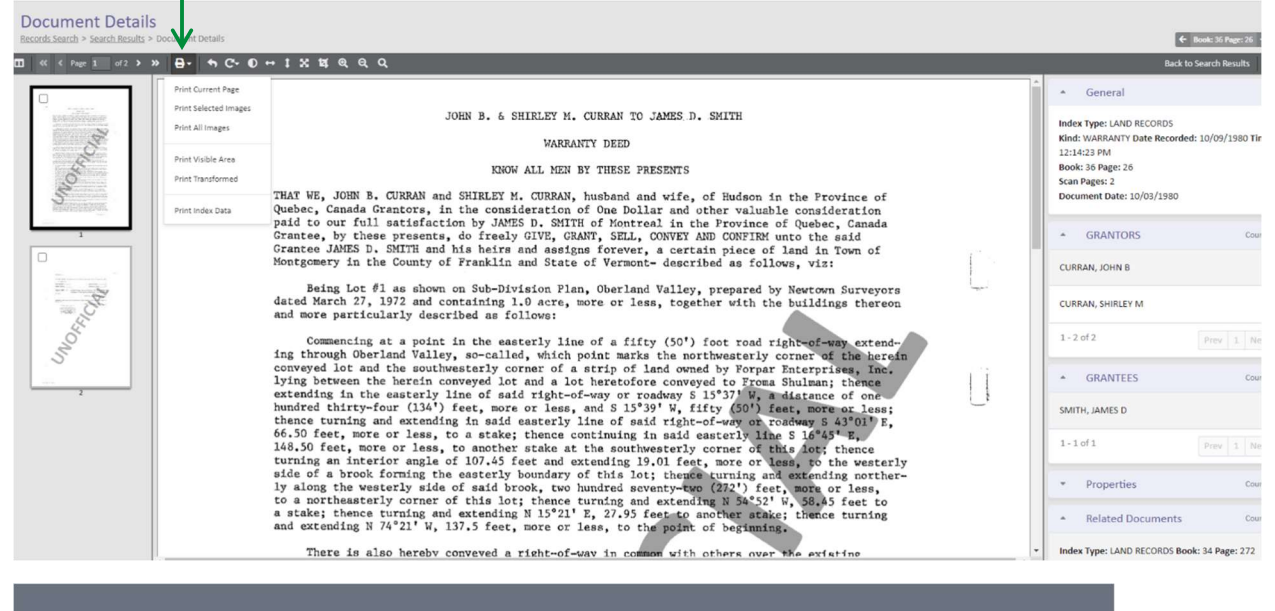

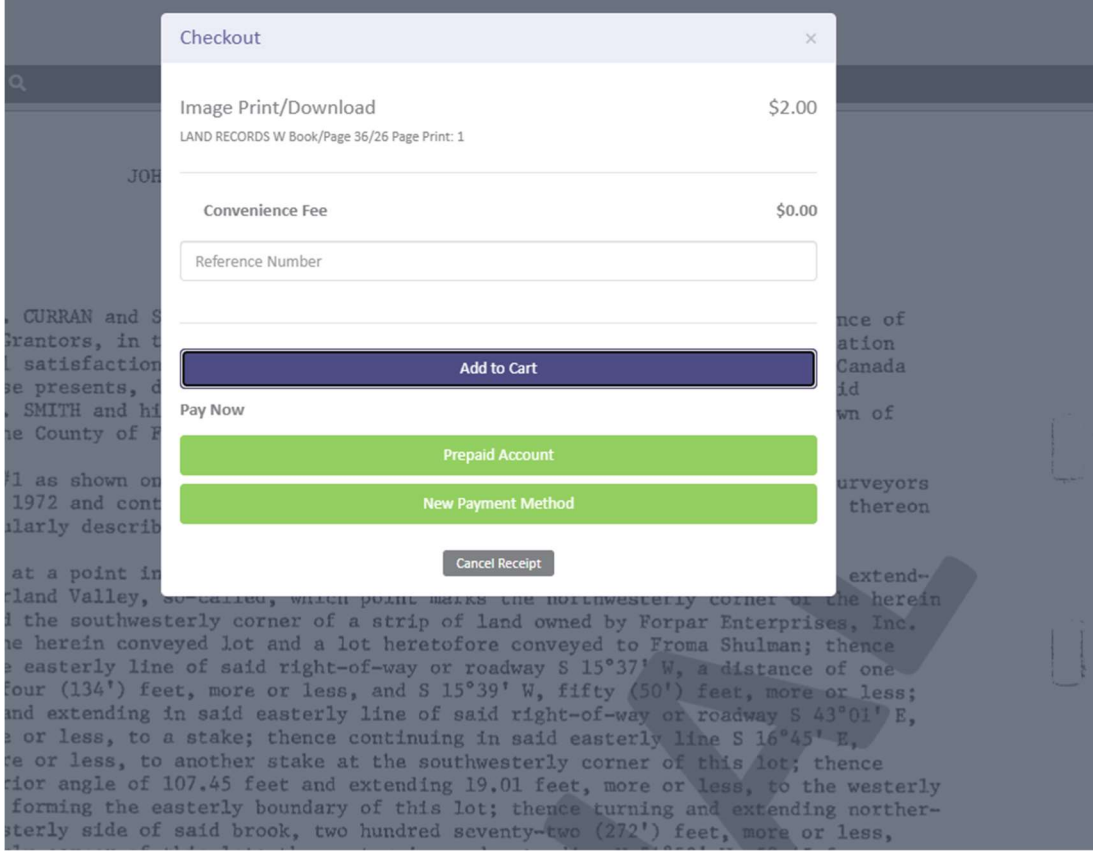

If you click "Add to Cart" you will be prompted to either continue shopping or proceed to your cart to purchase the documents

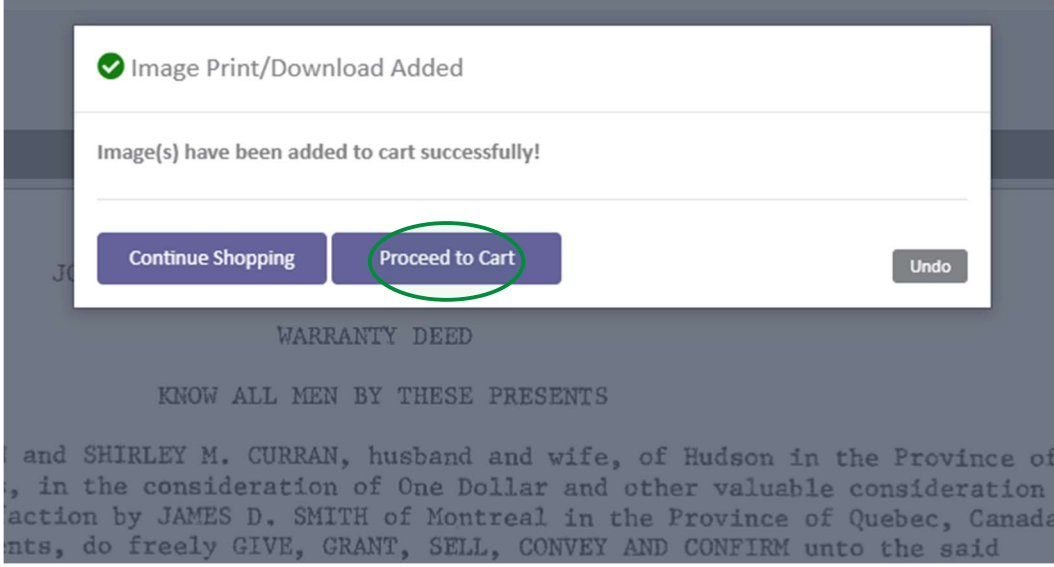

If you have completed your research and you are ready to checkout, click on "Proceed to Cart". This will take you to the checkout area where you will see a summary of the documents you are purchasing and the total fees due. You will select your payment option to complete the transaction and then print/or download your documents. $\sim$ 

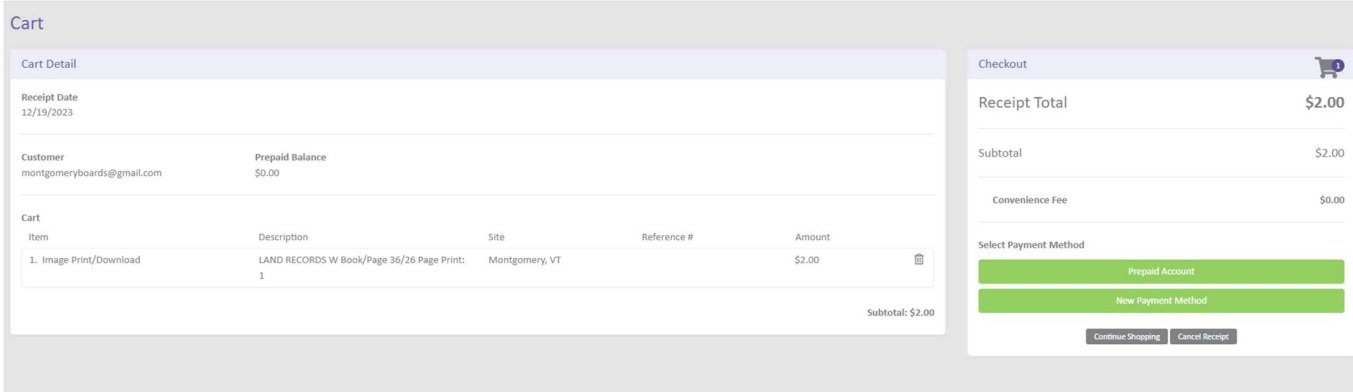